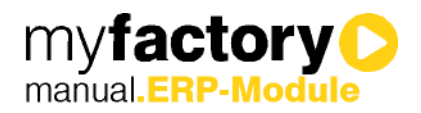

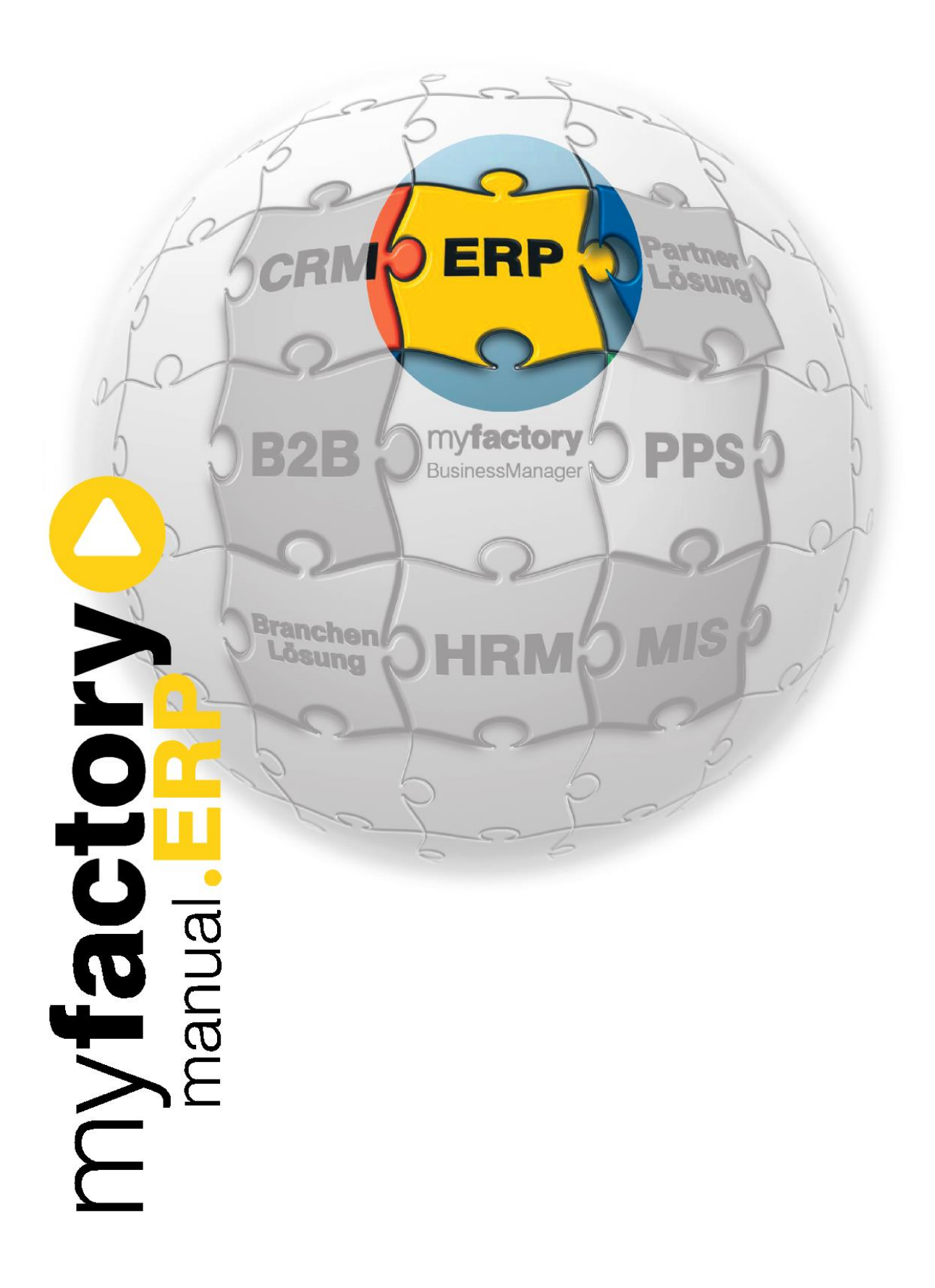

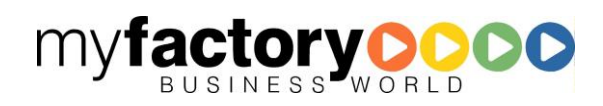

Ohne ausdrückliche schriftliche Erlaubnis dürfen weder das Handbuch noch Auszüge daraus mit mechanischen oder elektronischen Mitteln, durch Fotokopieren oder durch irgendeine andere Art und Weise vervielfältigt oder übertragen werden.

Die in den Beispielen verwendeten Firmen und sonstigen Daten sind frei erfunden, evtl. Ähnlichkeiten sind daher rein zufällig.

Diesen Unterlagen liegt der zur Drucklegung aktuelle Programmstand zugrunde. Die hier enthaltenen Angaben und Daten können ohne vorherige Ankündigung geändert werden.

Copyright 2013 myfactory International GmbH, München

In diesem Buch verwendete Soft- und Hardwarebezeichnungen sind überwiegend eingetragene Warenbezeichnungen und unterliegen als solche den gesetzlichen Bestimmungen des Urheberrechtsschutzes.

Die myfactory International GmbH ist bei der Erstellung dieses Handbuches mit großer Sorgfalt vorgegangen. Fehlerfreiheit können wir jedoch nicht garantieren. myfactory International GmbH haftet nicht für sachliche oder drucktechnische Fehler in diesem Handbuch. Die Beschreibungen in diesem Handbuch stellen ausdrücklich keine zugesicherte Eigenschaft im Rechtssinne dar. Sollten Sie Korrektur- oder Verbesserungsvorschläge zu diesem Handbuch haben, schicken Sie uns diese bitte an unsere E-Mail-Adresse. Wir bedanken uns im Voraus für Ihre Mühe.

Weiter Informationen über die Produkte von myfactory International GmbH finden Sie im Internet unter [http://www.myfactory.com.](http://www.myfactory.com/)

myfactory International GmbH Tel.: +49 89 / 21 90 963 - 0

Agnes-Pockels-Bogen 1 Fax: +49 89 / 21 90 963 - 49

D – 80992 München [info@myfactory.com](mailto:info@myfactory.com)

[www.myfactory.com](http://www.myfactory.com/)

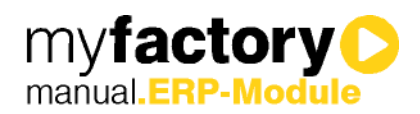

# Inhaltsverzeichnis

#### $\mathbf{1}$ HALISBANKEN 1  $11$  $1.1.1$  $1.1.2$  $1.2$  $121$  $1.2.2$  $1.2.3$  $1.2.4$  $1.2.5$  $1.3$  $1, 3, 1$  $1.3.2$

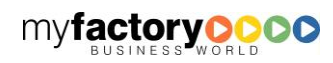

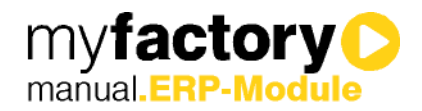

# <span id="page-3-0"></span>1 Zahlungsverkehr

Der Bereich Zahlungsverkehr deckt den Zahlungsausgang und –eingang ab. Überweisungen und Lastschriften können erstellt und OP's direkt ausgeglichen werden.

## <span id="page-3-1"></span>1.1 Hausbanken

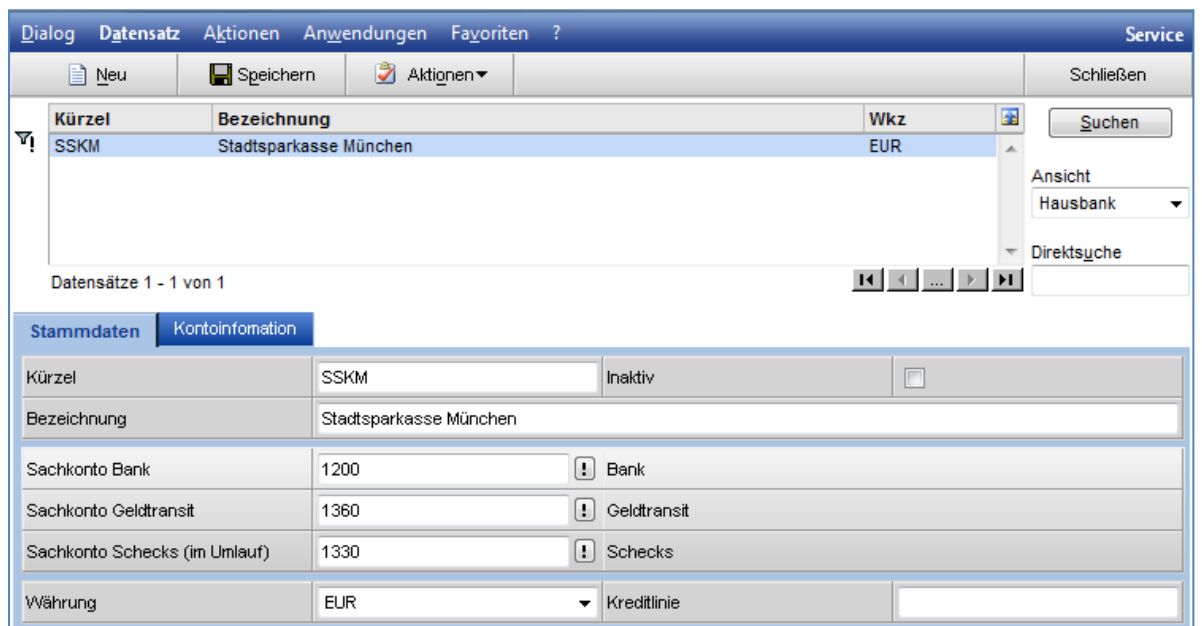

Im Hausbankenstamm tragen Sie Ihre Bankverbindungen ein. Diese werden für z. B. den Zahlungsausgang herangezogen.

Der Listenbereich zeigt Ihnen alle verfügbaren Hausbanken.

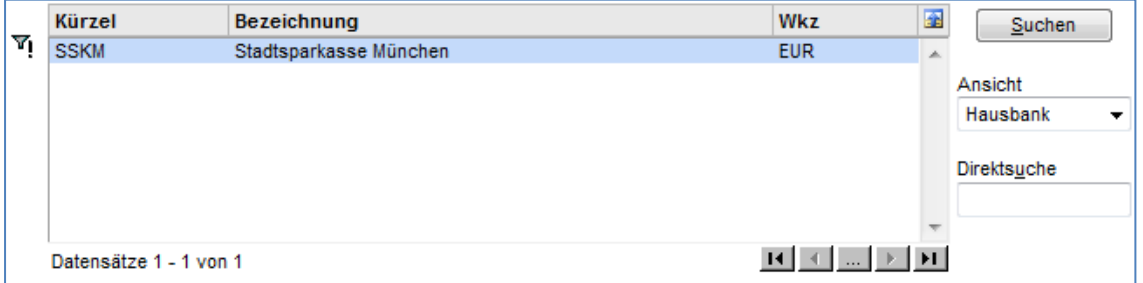

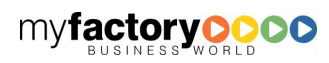

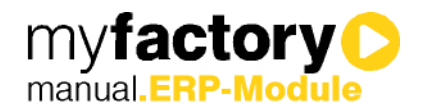

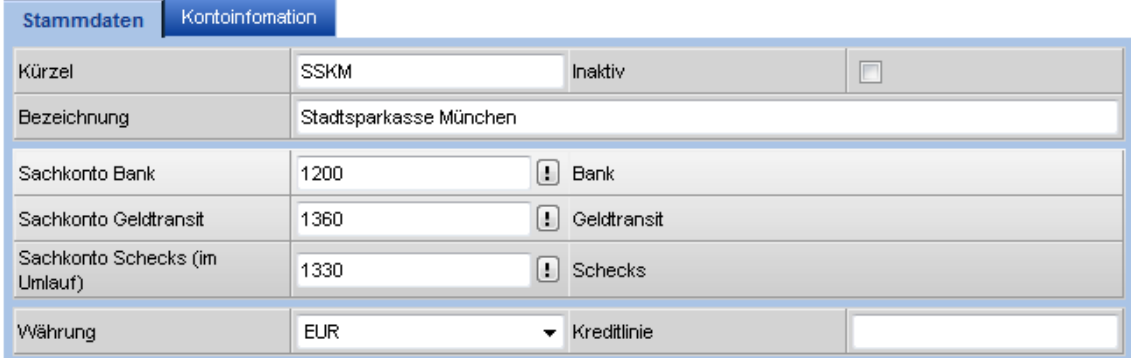

<span id="page-4-0"></span>Darunter befindet sich der Detailbereich mit den beiden Reitern "Stammdaten" und "Konteninformation".

### 1.1.1 Stammdaten

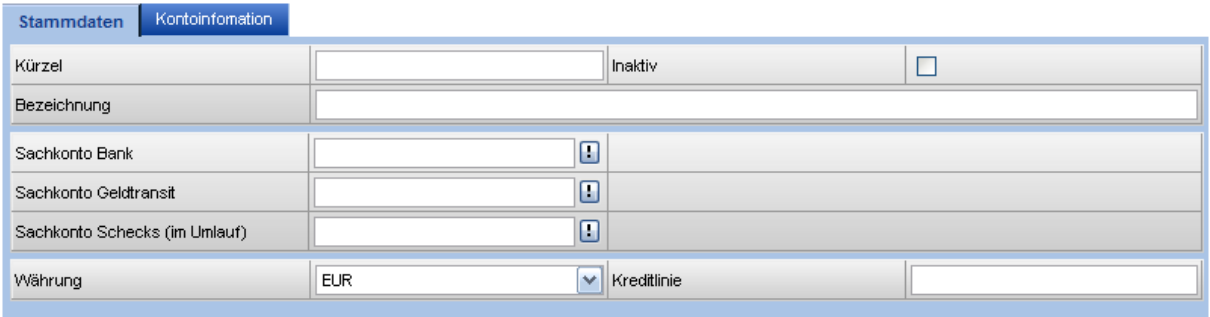

Hier tragen Sie die grundlegenden Angaben Ihrer Bankverbindung ein.

#### Kürzel:

Eine griffige, kurze Beschreibung dieser Bankverbindung, z. B. Spaka oder Voba oder DeuBa.

#### Inaktiv:

Ist dieser Haken gesetzt, steht diese Bankverbindung nicht mehr zur Verfügung.

#### Bezeichnung:

Hier ist Platz für eine ausführlichere Beschreibung Ihrer Bankverbindung, z. B. Stadtsparkasse Frankfurt, Deutsche Bank Frankfurt.

#### Sachkonto Bank:

Tragen Sie hier das Sachkonto für diese Bankverbindung ein, z. B. 1200. Die <!>-Schaltfläche bietet Ihnen weitere Funktionen rund um die Sachkonten an.

#### Sachkonto Geldtransit:

Hier wird das Konto für Transitbuchungen eingetragen, z. B. 1360.

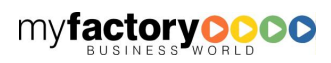

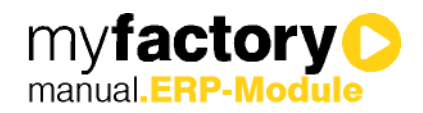

#### Sachkonto Schecks (im Umlauf):

Für im Umlauf befindliche Schecks tragen Sie hier das gewünschte Konto ein, z. B. 1330.

#### Währung:

Stellen Sie hier die Währung ein, in der dieses Konto geführt wird.

#### Kreditlinie:

Hier können Sie die verfügbare Kreditlinie des Kontos einstellen.

### <span id="page-5-0"></span>1.1.2 Kontoinformation

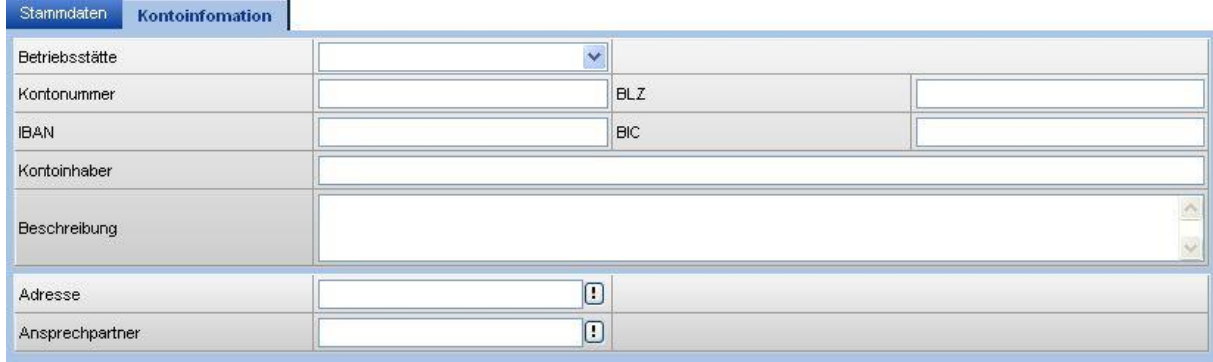

Dieser Reiter fasst zusätzliche Angaben zur Bankverbindung.

#### Betriebsstätte:

Wählen Sie hier aus, ob diese Bankverbindung nur für eine Betriebsstätte Gültigkeit haben soll.

#### Kontonummer, BLZ, IBAN, BIC, Kontoinhaber:

Befüllen Sie diese Felder sinngemäß. Erkundigen Sie sich ggf. bei Ihrer Bank.

#### Beschreibung:

Möchten Sie eine ausführliche Beschreibung zu dieser Bankverbindung hinterlegen, haben Sie hier Platz.

#### Adresse:

Ordnen Sie aus Ihrem Adressstamm den entsprechenden Datensatz zu.

#### Ansprechpartner:

Hier hinterlegen Sie Ihren persönlichen Kundenbetreuer bei Ihrer Bank.

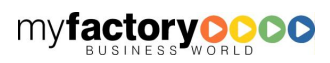

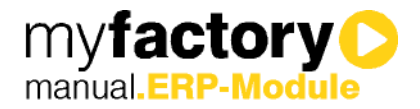

### <span id="page-6-0"></span>1.2 **Zahlungsvorschläge Lieferanten**

Über den Bereich Zahlungsvorschläge haben Sie die Möglichkeit, DTA- oder SEPA-Dateien (bzw. Online-Banking-Datensätze) zu erstellen. Hierbei sind ähnliche Arbeitsschritte durchzuführen, wie z. B. beim Mahnwesen.

## <span id="page-6-1"></span>1.2.1 Grundlagen

In den Grundlagen konfigurieren Sie das grundsätzliche Verhalten des Zahlungsvorschlags.

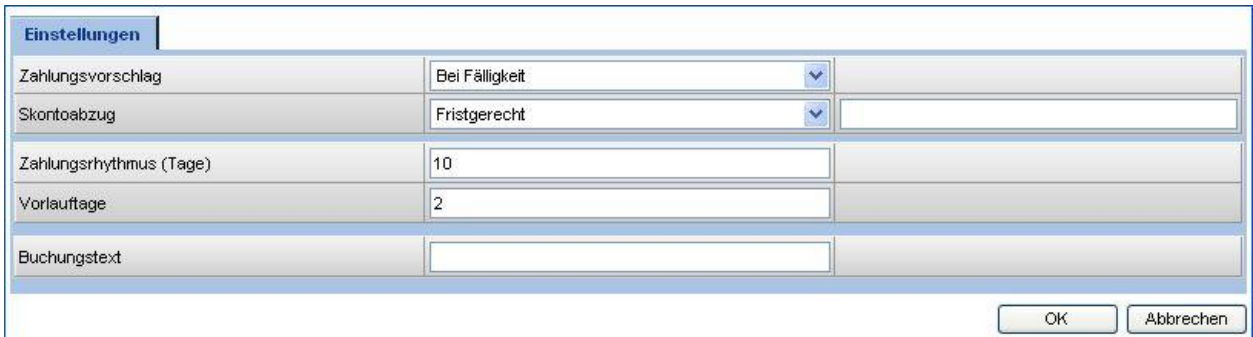

#### **Zahlungsvorschlag**

Hier haben Sie die Auswahl welcher Zeitpunkt für den Zahlungsvorschlag berücksichtigt werden soll. Entscheiden Sie sich für das Netto-Fälligkeitsdatum oder für das erste Skontodatum.

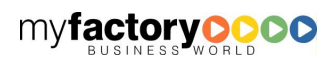

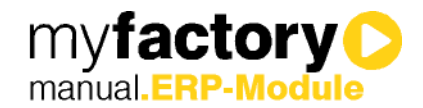

#### **Skontoabzug**

Als Auswahl stehen Ihnen folgende Optionen bereit:

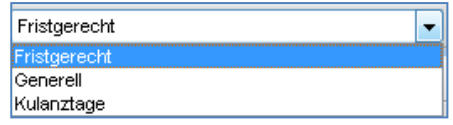

Fristgerecht: Es wird nur Skonto abgezogen, wenn die Zahlung innerhalb der regulären Skontofrist ausgeführt wird.

Generell: Es wird grundsätzlich der Skontosatz 1 gezogen, egal wann die Zahlung erfolgt.

Kulanztage: Tragen Sie in das Feld rechts daneben ein, um wie viele Tage die Skontofrist überschritten sein darf, um dennoch Skonto zu ziehen.

#### Zahlungsrhythmus (Tage)

Hier tragen Sie die Tage ein, die üblicherweise zwischen zwei Zahlungsläufen liegen. Das Modul Zahlungsverkehr berücksichtigt dann auch Rechnungen, die innerhalb dieser Frist fällig werden würden.

#### Vorlauftage

Tragen Sie hier die Anzahl der Tage ein, die auf das "Bis-Datum" hinzugerechnet werden sollen. So werden auch die OPs berücksichtigt, die x Tage nach dem Bis-Datum fällig werden.

#### **Buchungstext**

Tragen Sie hier den gewünschten Buchungstext ein, der zu dieser Zahlung erstellt werden soll. Zusätzlich zu einem festen Text können Sie auch folgende Variablen verwenden:

- \$1 = Setzt die OP-Nummer ein
- \$2 = Wird durch die Kreditorennummer ersetzt
- \$3 = Fügt die Kurzbezeichnung des Kreditoren ein

### <span id="page-7-0"></span>1.2.2 Zahlungsvorschlag erstellen

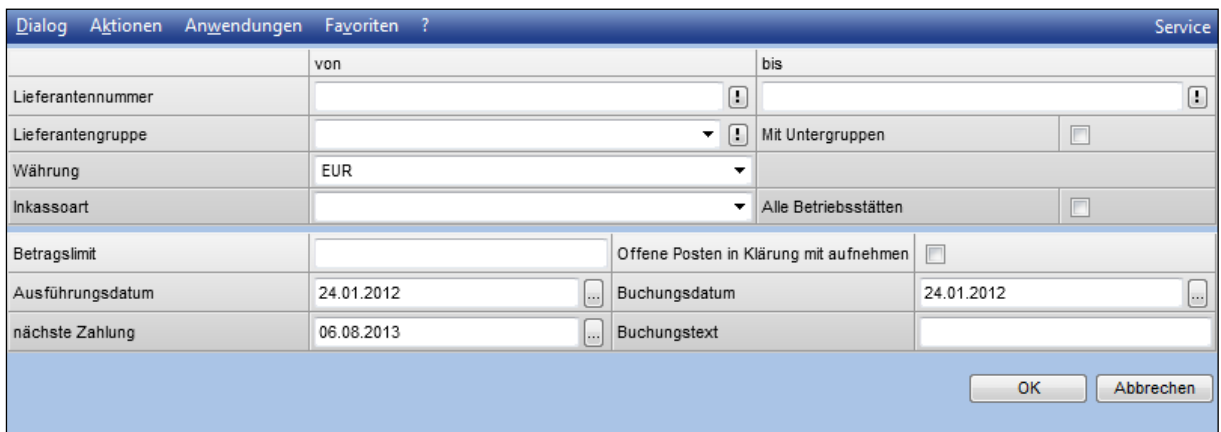

Starten Sie die Erstellung der Zahlungsvorschläge, haben Sie in dem Dialog die Möglichkeit, die Auswahl einzugrenzen.

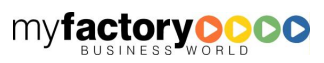

myfactory manual.ERP-Module

Die Felder Ausführungsdatum und Buchungsdatum werden mit den aktuellen Datum vorbelegt, können aber überschrieben werden. Ebenso können Sie den Datumsvorschlag für die nächste Zahlung übersteuern.

Offene Posten in Klärung mit aufnehmen: Ist diese Option gesetzt, werden auch die OPs in er Liste angezeigt, die den Status "In Klärung" haben.

Ein Klick auf OK führt zur Erstellung eines Vorschlagstapels und dessen Anzeige. Lesen Sie hierzu das Kapitel "Vorschlagstapel bearbeiten".

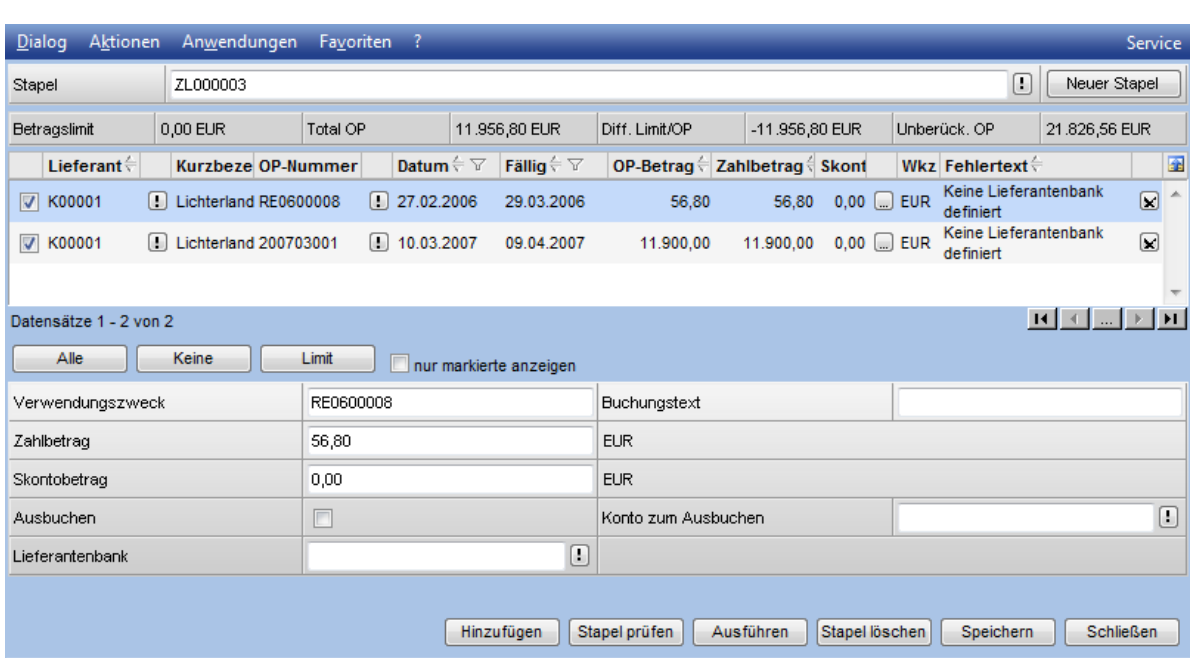

# <span id="page-8-0"></span>1.2.3 Vorschlagstapel bearbeiten

Die Anzeige des Vorschlagstapels bietet Ihnen in der oberen Kopfleiste eine Übersicht über die zusammengestellten Beträge. Über die Checkboxen in der ersten Spalte können Sie einzelne Belege aus dem Zahlungsvorschlag herausnehmen.

Über die Schaltflächen "Alle", "Keine" und "Limit" können Sie die Auswahl vereinfachen.

Alle: Es werden alle Datensätze markiert.

Keine: Es wird kein Datensatz markiert.

Limit: Die Auswahl richtet sich nach dem eingetragenen Betragslimit (Zahlungsvorschlag erstellen). Hier werden alle OPs nach Fälligkeit markiert, die noch mit dem Restbetrag vollständig beglichen werden könnten. Eine "Betragslimit-Optimierung" oder Teilzahlung wird nicht durchgeführt.

Negative OP's werden in dieser Auflistung in roter Schrift dargestellt.

Im unteren Bereich tragen Sie den gewünschten Verwendungszweck, Buchungstext etc. ein. Hier können Sie auch die Entscheidung treffen, ob ein Restbetrag ausgebucht werden soll und auf welches Konto.

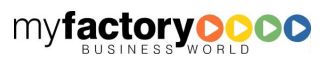

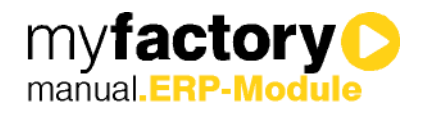

Über die Schaltfläche "Hinzufügen" können Sie weitere Offene Posten manuell in den Vorschlagsstapel aufnehmen.

"Ausführen" erstellt schließlich die gewünschte Datei. Lesen Sie hierzu das Kapitel "Zahlung ausführen".

# <span id="page-9-0"></span>1.2.4 Stapelübersicht

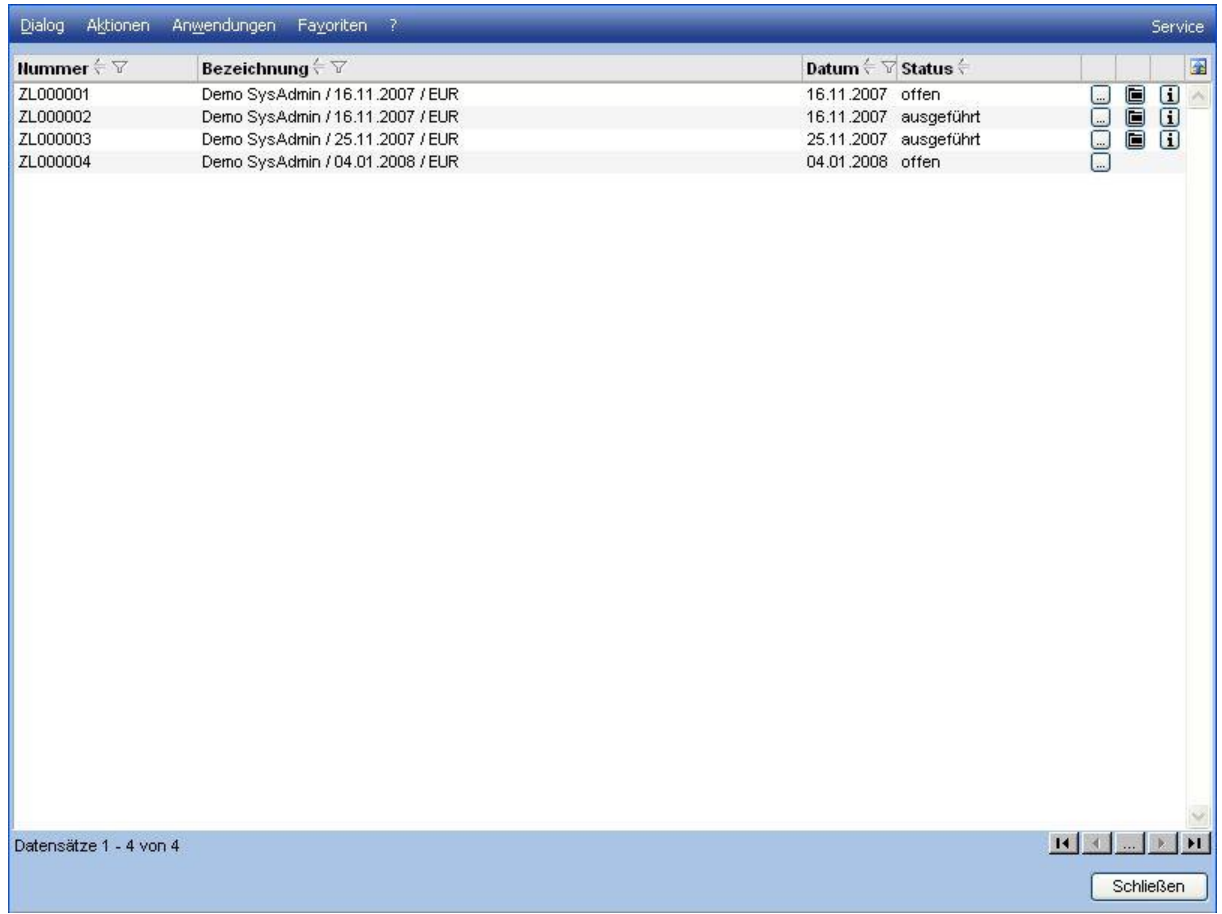

Alle bereits erstellen Stapel sehen Sie in der Stapelübersicht, hier können Sie auch jederzeit die erstellte Datei abrufen oder den Infodruck anzeigen lassen. Die Detail-Schaltfläche zeigt Ihnen alle Einzelpositionen des Stapels an.

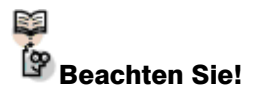

Wenn Sie einen Vorschlagstapel schließen, wird dieser nicht gelöscht sondern bleibt für eine spätere Bearbeitung gespeichert. Alle dort bereits enthaltenen Zahlungsvorschläge werden ihnen nicht mehr in einem neuen Vorschlagstapel angezeigt. Möchten Sie den Stapel nicht weiterverarbeiten, dann sollten Sie den Stapel direkt nach Ansicht wieder löschen. Sollten Sie einmal Zahlungsvorschläge in einem Stapel vermissen, dann prüfen Sie, ob ein noch nicht verarbeiteter Stapel in Ihrem System gespeichert ist.

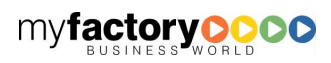

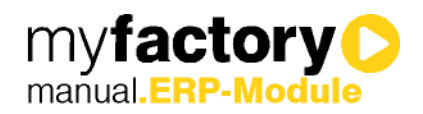

# <span id="page-10-0"></span>1.2.5 Zahlung ausführen

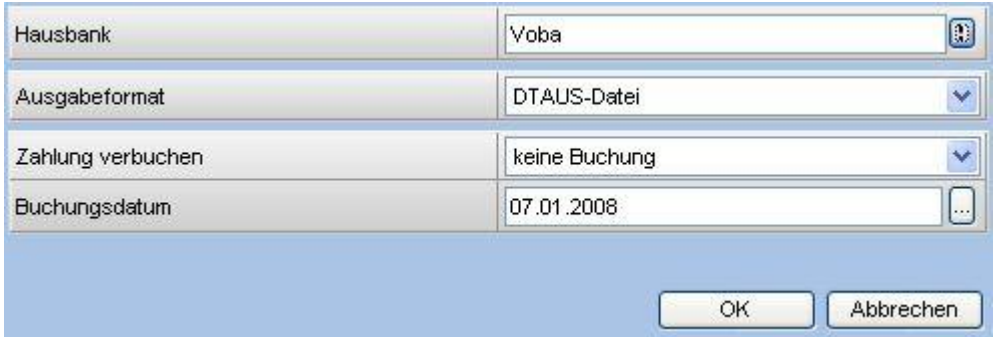

Über diese Funktion erstellen Sie die entsprechende Zahlungsdatei. Zunächst wählen Sie Ihre Bankverbindung aus, über die die Zahlung erfolgen soll.

Als Ausgabeformat steht Ihnen derzeit das DTAUS- sowie das SEPA-Format zur Verfügung.

Ob und wie dieser Zahlungslauf verbucht werden soll, bestimmen Sie mit der Auswahl "Zahlung verbuchen". Hier stehen die Optionen "Keine Buchung", "Verrechnungskonto" (die OPs werden gegen ein Verrechnungskonto gebucht, welches dann später gegen Bank gebucht werden soll) und "Direkter Ausgleich" (die OPs werden direkt gegen das Bankkonto ausgebucht) zur Verfügung.

Die Konten, die bei den OP's als Zahlungskonto eingetragen werden, werden den Stammdaten der Hausbank entnommen.

## <span id="page-10-1"></span>1.3 **Lastschriften**

Die Erstellung der Lastschriften läuft analog zum Zahlungsverkehr. Die Arbeitsfolge ist hier identisch.

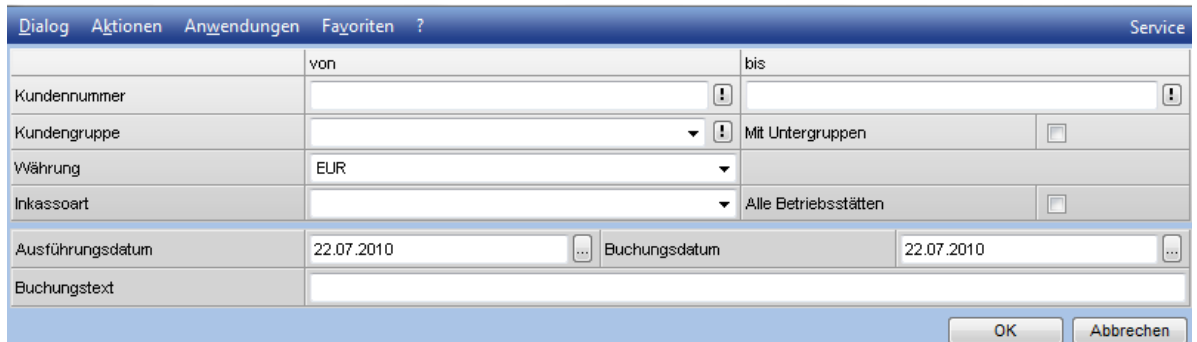

## <span id="page-10-2"></span>1.3.1 Grundlagen

Bei Lastschriften haben Sie folgende Grundlageneinstellungen zur Verfügung:

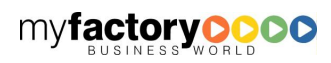

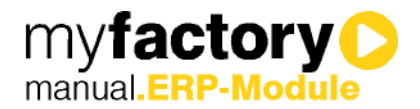

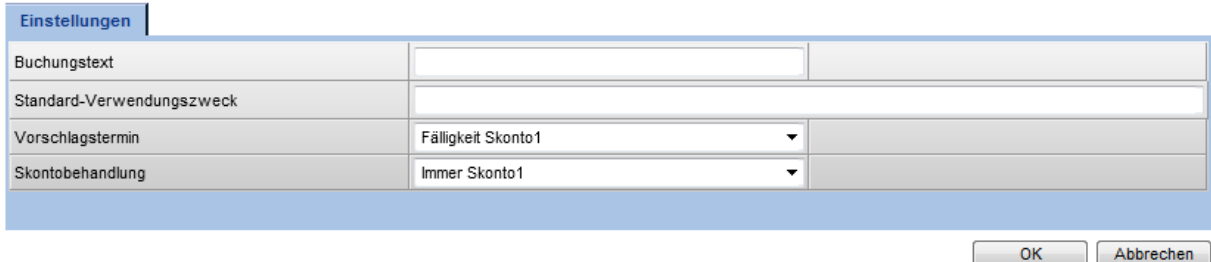

Buchungstext: Tragen Sie hier den Buchungstext ein, der bei der Verbuchung erscheinen soll. Es stehen die folgenden Variablen zur Verfügung:

- $$1 = OP-Number$
- \$2 = Debitorennummer
- \$3 = Kurzbezeichnung des Debitoren

Standard-Verwendungszweck: Dieser Verwendungszweck wird Ihnen bei den Lastschriften vorgeschlagen, mit der Variable \$1 können Sie die OP-Nummer in den Verwendungszweck einfügen.

Vorschlagstermin: Hier bestimmen Sie, wann Ihnen die Kunden-OPs zur Lastschrift vorgeschlagen werden sollen. Es stehen Ihnen die Nettofälligkeit, Skonto1-Fälligkeit und Skonto2-Fälligkeit zur Auswahl.

Skontobehandlung: Bestimmen Sie, ob Skonto fristgerecht gezogen werden soll oder ob Sie immer Skonto1 oder Skonto2 abziehen möchten.

#### <span id="page-11-0"></span>1.3.2 SEPA-Einstellungen

Wenn Sie das SEPA-Format für Lastschriften verwenden möchten, müssen Sie hier Ihr CI-Nummer eintragen. Genaue Informationen erhalten Sie bei Ihrer Bank.

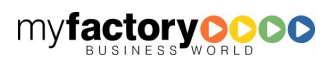